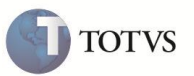

# **Sequência Siscomex para Mercado Interno**

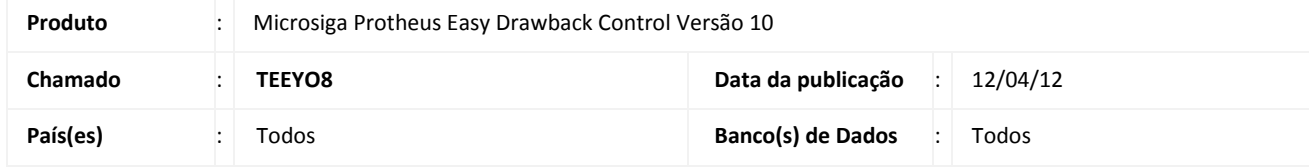

## Importante

Esta melhoria depende de execução do *update* de base *UDINTMI*, conforme **Procedimentos para Implementação**.

Implementada a alteração na rotina de **Manutenção do Ato Concessório (EDCAC400)** para permitir que os insumos de importações e de compras nacionais sejam gerados separadamente, tratando os saldos de compras nacionais e importações de maneiras distintas.

Para isso foram adaptadas as rotinas **Manutenção de D.I. (EDCMN400)** e **Compras Nacionais (EDCNF400),** no **Easy Drawback Control**, as rotinas de **Desembaraço (EICDI500)** e **Receb. De Import. (EICDI154),** no **Easy Import Control** e a rotina de **Embarque (EECAE100)**, no **Easy Export Control**, para efetuar as comprovações de anterioridades de acordo com a estrutura do ato.

## **PROCEDIMENTO PARA IMPLEMENTAÇÃO**

- Aplicar atualização do(s) programa(s) AVGERAL.PRW, AVUPDATE01.PRW, AVOBJECT.PRW, EDCAC400.PRW, EDCAC401.PRW, EDCBA400.PRW, EDCCE400.PRW, EDCIN100.PRW, EICIN100.PRW, EDCMN400.PRW, EDCNF400.PRW, EDCOR100.PRW, EECAE100.PRW, EECAE101.PRW, EICDI154.PRW, EICDI554.PRW, EICDI500.PRW, EICDI505.PRW, UDINTMI.PRW.
- Possuir os pacotes atualizados dos chamados:
	- o SCZNFE: referente ao regime de suspensão integrado.
	- oTDXUHI: referente às vendas p/ exportadores.
	- oSCYXB6: referente à ocorrência de insumos.
- Para que as alterações sejam efetuadas, é necessário executar a função **UDINTMI**.

# Importante

Antes de executar o compatibilizador **UDINTMI** é imprescindível:

- a) Realizar o *backup* da base de dados do produto que será executado o compatibilizador (**PROTHEUS\_DATA\DATA**) e dos dicionários de dados SXs (**PROTHEUS\_DATA\_SYSTEM**).
- b) Os diretórios acima mencionados correspondem à **instalação padrão** do Protheus, portanto, devem ser alterados conforme o produto instalado na empresa.
- c) Essa rotina deve ser executada em **modo exclusivo**, ou seja, nenhum usuário deve estar utilizando o sistema.

# **Boletim Técnico**

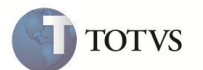

- d) Se os dicionários de dados possuírem índices personalizados (criados pelo usuário), antes de executar o compatibilizador, certifique-se de que estão identificados pelo *nickname*. Caso o compatibilizador necessite criar índices, irá adicioná-los a partir da ordem original instalada pelo Protheus, o que poderá sobrescrever índices personalizados, caso não estejam identificados pelo *nickname*.
- 1. Em **Microsiga Protheus TOTVS Smart Client**, digite **U\_UDINTMI** no campo **Programa Inicial**.
- 2. Clique em **OK** para continuar.
- 3. Ao confirmar é exibida uma mensagem de advertência sobre o *backup* e a necessidade de sua execução em **modo exclusivo**.
- 4. Clique em **Sim** para iniciar o processamento. O primeiro passo da execução é a preparação dos arquivos. É apresentada uma mensagem explicativa na tela.
- 5. Em seguida, é exibida a janela **Atualização concluída** com o histórico (*log*) de todas as atualizações processadas. Nesse *log* de atualização são apresentados somente os campos atualizados pelo programa. O compatibilizador cria os campos que ainda não existem no dicionário de dados.
- 6. Clique em **Gravar** para salvar o histórico (*log*) apresentado.
- 7. Clique em **OK** para encerrar o processamento.

## **ATUALIZAÇÕES DO COMPATIBILIZADOR**

- 1. Alteração de **Tabelas** no arquivo **SX2 – Tabelas**
	- Tabela **ED4 – Saldos dos Itens a Importar:**

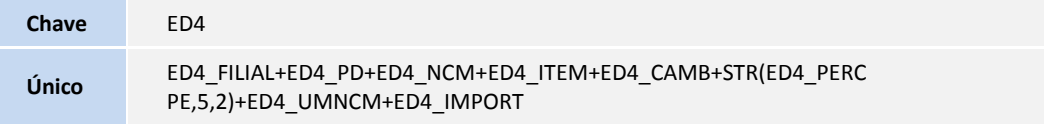

### 2. Criação de **Campos** no arquivo **SX3 – Campos**

Tabela **ED2 – Itens a Importar**:

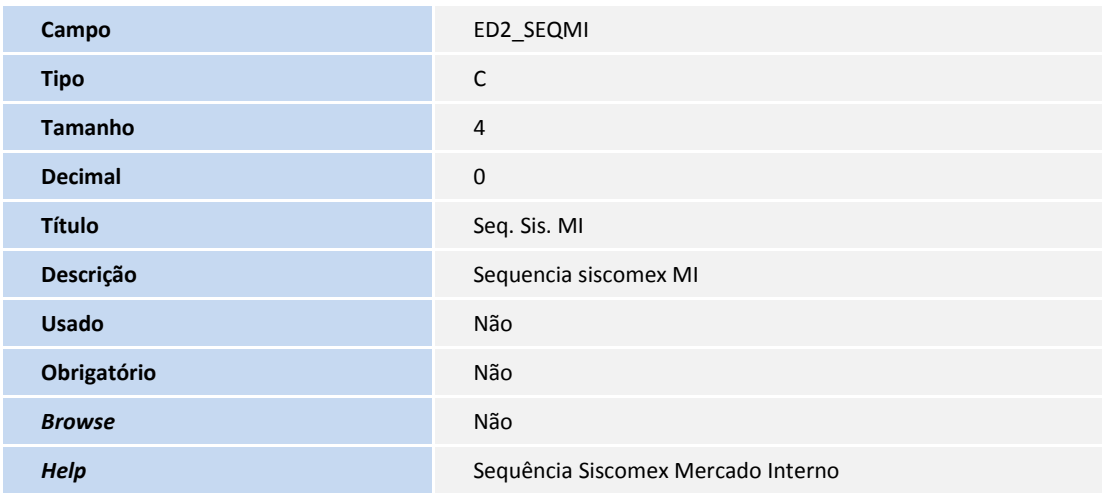

## Tabela **ED0 - Capa do Pedido de Drawback**:

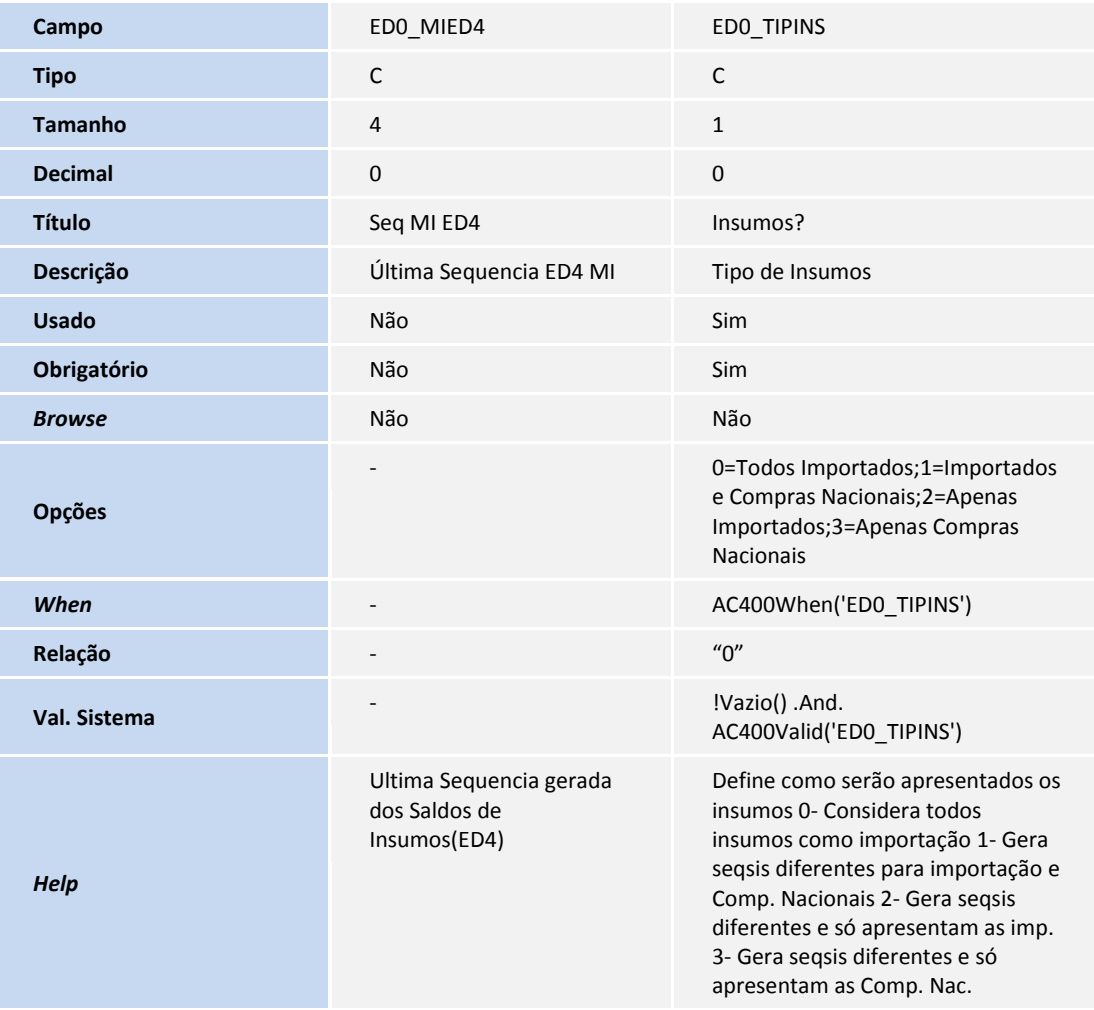

### Tabela **ED4 – Saldos dos Itens a Importar**:

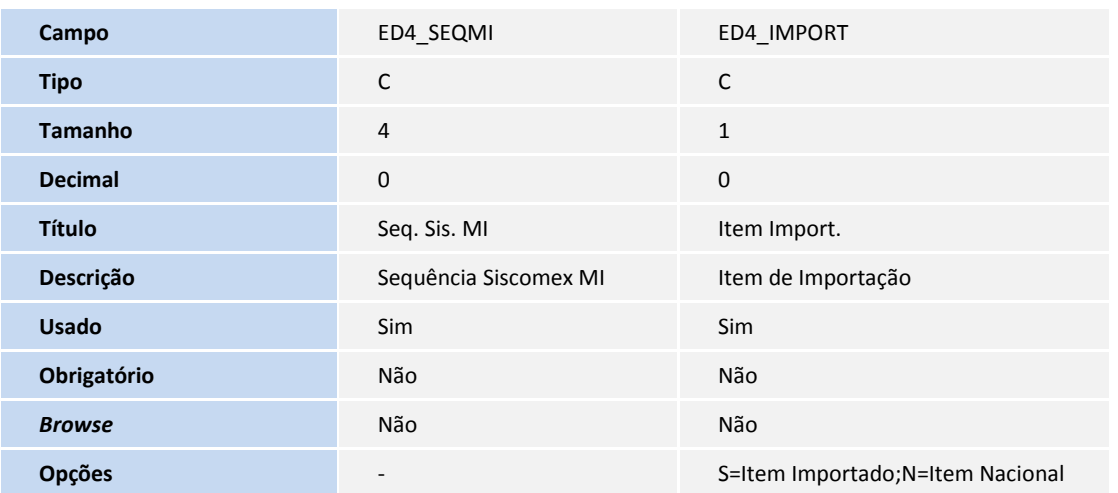

TOTVS

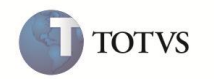

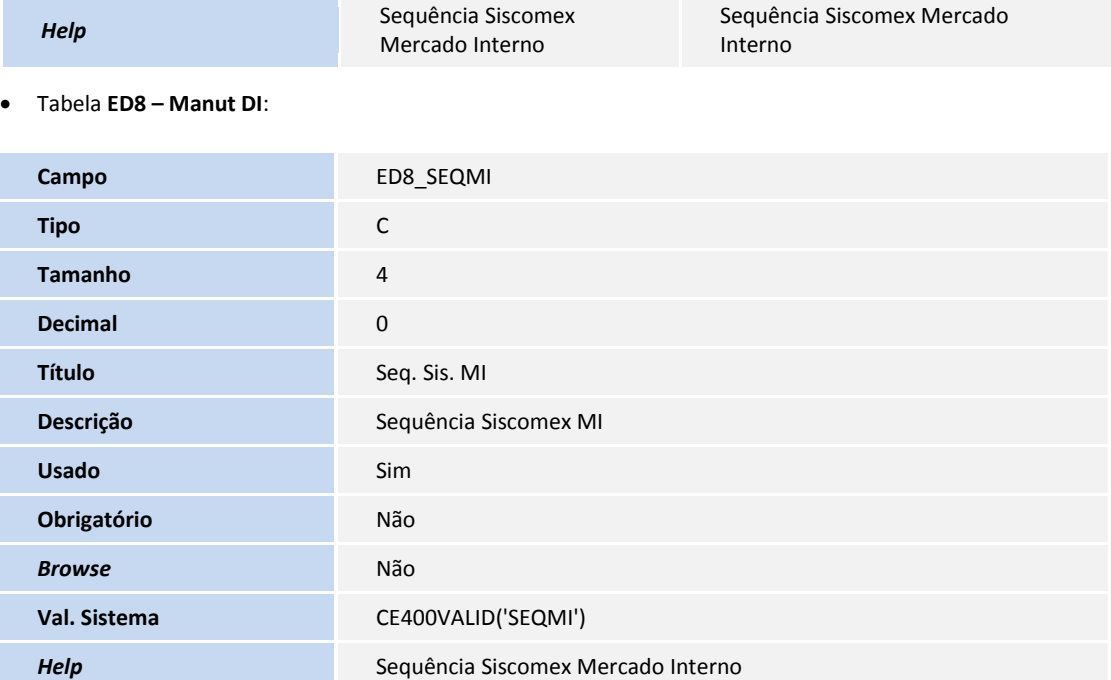

## Tabela **EDD – Relação de Exportaçã P/ Importação**:

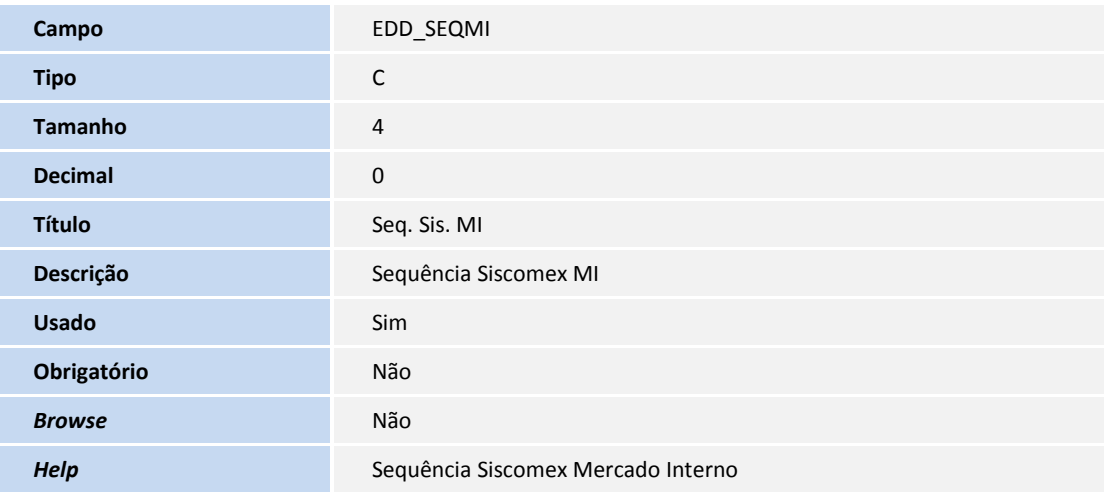

## Tabela **EDH – Baixas insumos a comprovar:**

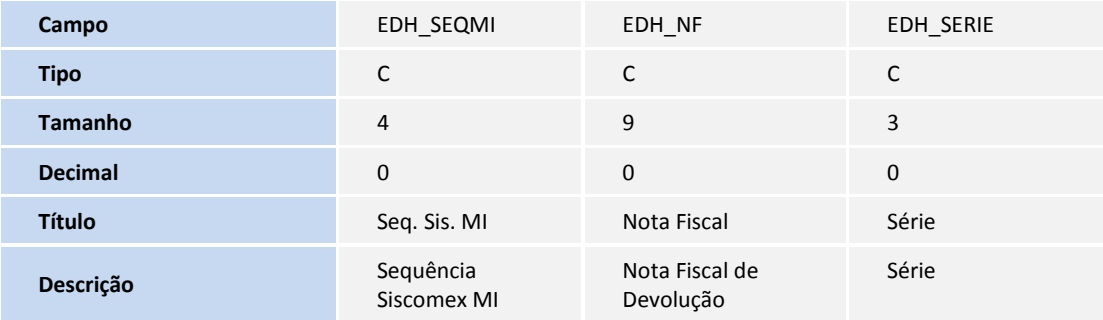

# **Boletim Técnico**

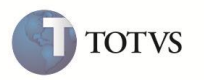

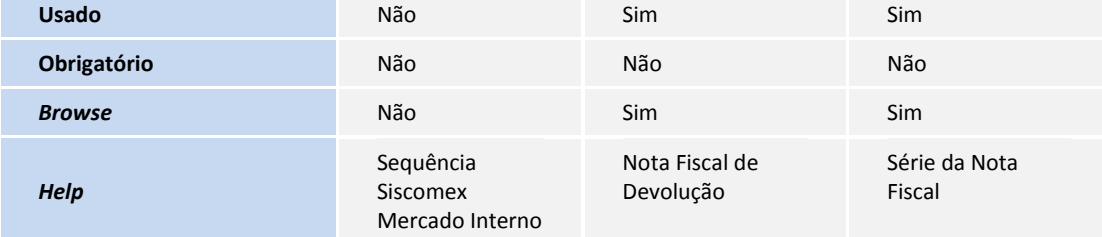

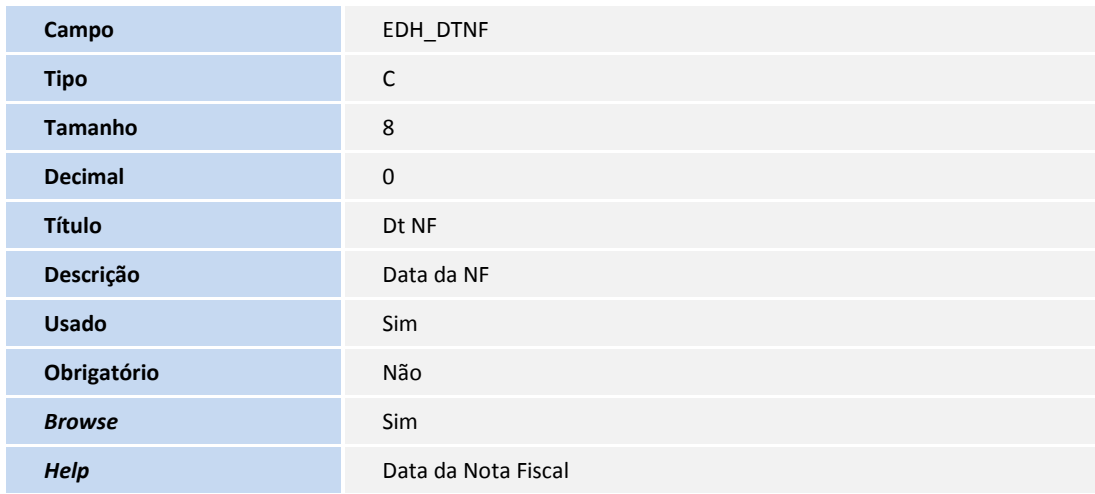

## 3. Alteração de **Campos** no arquivo **SX3 – Campos:**

Tabela **EDH – Baixas insumos a comprovar**:

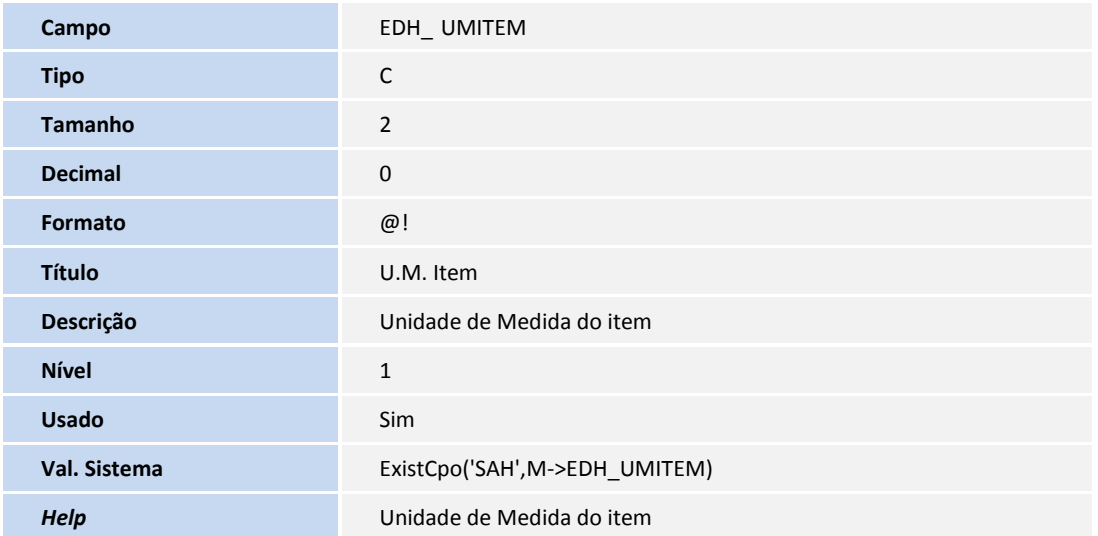

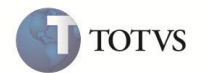

4. Alteração de **Consulta Padrão** no arquivo **SXB – Consulta Padrão**:

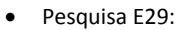

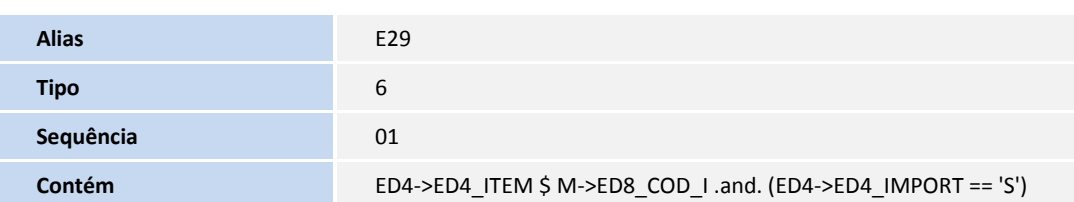

## Pesquisa ED4:

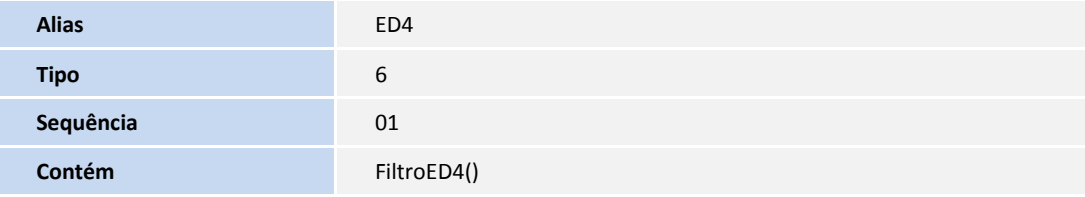

## Pesquisa ED4A:

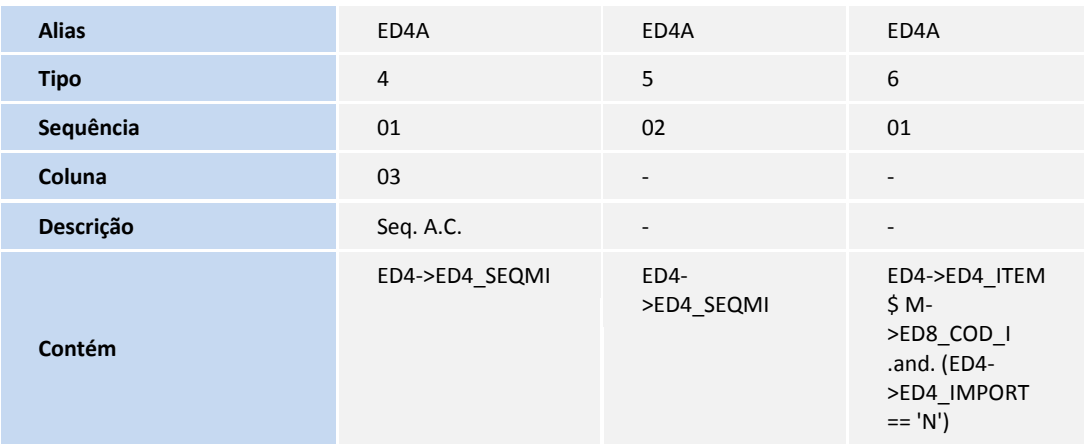

5. Criação de **Índices** no arquivo **SIX – Índices**:

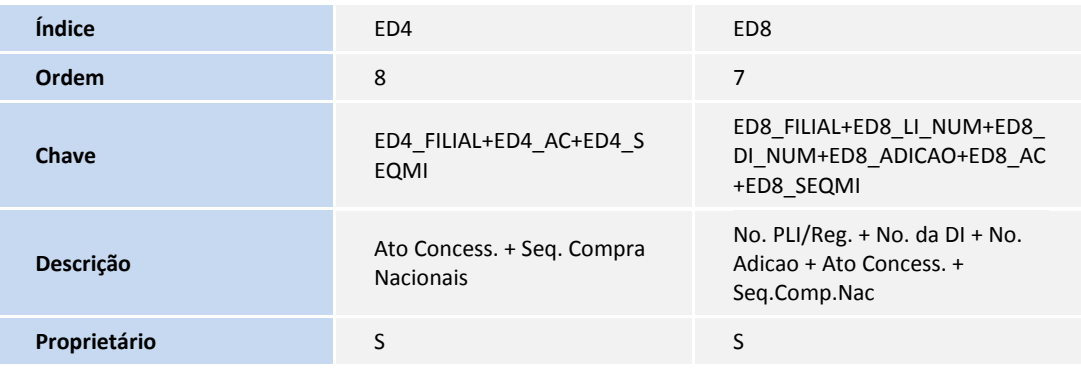

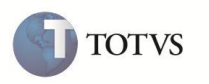

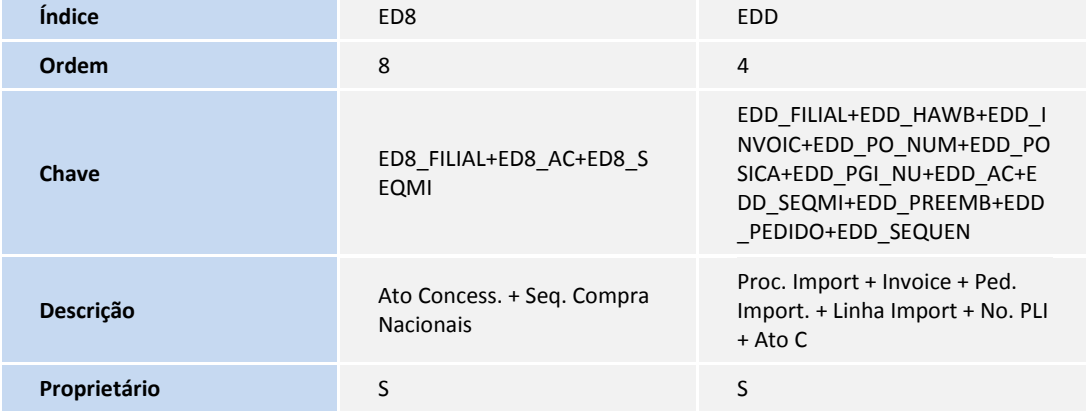

6. Alteração de **Índices** no arquivo **SIX – Índices**:

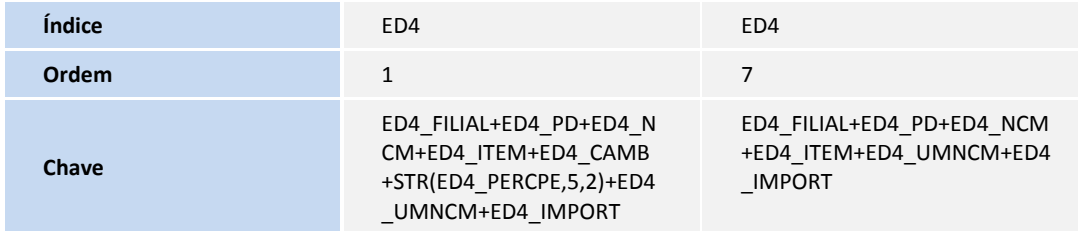

- 7. Alteração de **Gatilhos** no arquivo **SX7 – Gatilhos**:
	- Tabela **ED8 – Manut. DI**:

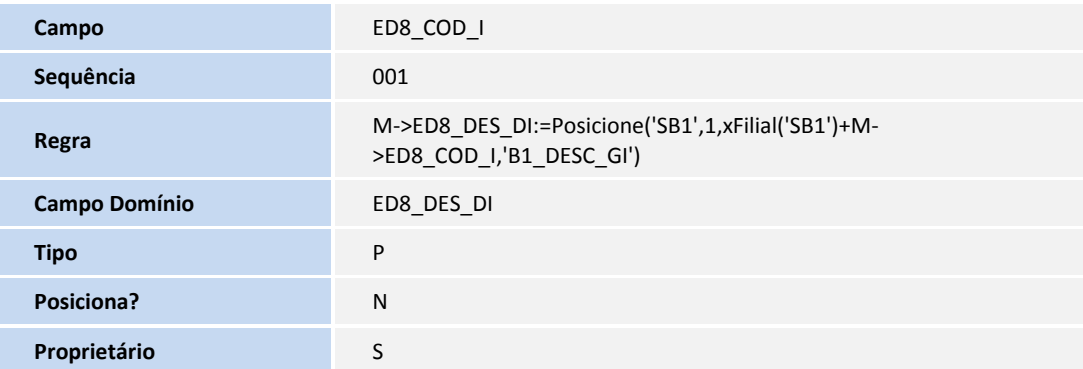

## **PROCEDIMENTOS PARA UTILIZAÇÃO**

 Configurar os parâmetros:  $MV\_ANT\_IMP = 2$  $MV\_ANT\_EXP = 2$ MV\_EEC\_EDC = T MV\_EIC\_EDC = T

# **Boletim Técnico**

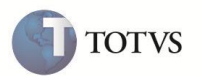

- Possuir uma estrutura de produtos cadastrada, com pelo menos três insumos para o produto exportar, para facilitar no exemplo, a estrutura do produto para os insumos é de 1 para 1.
- No cadastro dos Itens Importação colocar o conteúdo **Não** em um dos insumos para o campo **Prod. Import(B1\_IMPORT)** e, para os demais insumos, colocar o conteúdo **Sim**.
- Cadastrar um **Ato Concessório** do com a modalidade **Suspensão**, informando o campo **Insumos? (ED0\_TIPINS)** com o conteúdo **Importados e Compras Nacionais** para que sejam gerados separados os itens importados das compras nacionais. No exemplo, utilizamos uma quantidade de 100 para o produto exportado, para os insumos a quantidade também ficou de 100 de acordo com a estrutura.
- No módulo de **Importação (SIGAEIC)** cadastrar um processo até a fase de desembaraço com um item anuente associando a PLI ao Ato Concessório cadastrado. No desembaraço preencher o campo **Registro DI(W6\_DTREG\_D)** e salvá-lo sem os dados da DI.
- No módulo de **Drawback (SIGAEDC)** cadastrar uma DI Externa de acordo com os insumos cadastrados no Ato Concessório, utilizando a quantidade total conforme o exemplo, preencher o campo **Registro DI(ED8\_DTREG).**
- No módulo de **Drawback (SIGAEDC)** cadastrar uma Compra Nacional de acordo com os insumos cadastrados no Ato Concessório, utilizando a quantidade total conforme o exemplo. Preencher os dados da Nota Fiscal e o campo **Data NF (ED8\_EMISSA).**
- No módulo de **Exportação (SIGAEEC)** cadastrar um processo de exportação até a fase de embarque com um produto com quantidade de 50, preenchendo o campo **E.T.D(EEC\_ETD)** com a data maior que 30 dias após as datas informadas para as importações ou compras nacionais.
- No módulo de **Drawback (SIGAEDC)** cadastrar uma RE Externa com quantidade de 25, sem associar um ato concessório ao processo, preenchendo o campo, **Dt.Embarq.(ED9\_DTEMB)** com a data maior que 30 dias após as datas informadas para as importações ou compras nacionais.
- No módulo de **Drawback (SIGAEDC)** cadastrar Venda para exportador com quantidade 25, sem associar um ato concessório ao processo, preenchendo o campo **Dt.Emissao (ED9\_EMISSA)** com a data maior que 30 dias após as datas informadas para as importações ou compras nacionais.

#### **Sequência 001:**

- 1. No módulo **Easy Drawback Control (SIGAEDC)** acesse a rotina **Atualizações / Ato Concessório / Manutenção (EDCAC400)** e selecione o Ato Concessório cadastrado e clique em **Visualizar**.
- 2. Verifique se o conteúdo do campo **Insumos? (ED0\_TIPINS)** está como **Importados e Compras Nacionais**. Em seguida, clique na pasta **Saldos Exportação**.
- 3. Visualize que a coluna **Saldo Qtde** está com o valor de **100**, clique em **Saldos de Insumos**.
- 4. Verifique que existem dois insumos um deles para ser apropriado na DI Externa e o outro na Importação, conforme o prérequisito, o processo de importação está com PLI associada ao Ato. Por este motivo, um dos itens no ato concessório está sem saldo de LI. Clique na pasta **saldos Compras Nacionais**.
- 5. Visualize os saldos do insumo de Compras Nacionais.
- 6. Clique em **OK** para retornar ao Browse.

#### **Sequência 002:**

- 1. No Módulo **Easy Drawback Control (SIGAEDC)** acesse a rotina **Atualizações / Comprovações / Manutenção de DI (EDCMN400)** e selecione a DI cadastrada.
- 2. Clique em **Compr do AC**, informe o Ato Concessório e a sequência do insumo cadastrado.
- 3. Clique em **OK** para efetuar a comprovação no Ato.
- 4. Será apresentada a mensagem **Operação realizada com sucesso,** clique em **OK**.

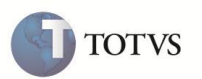

### **Sequência 003:**

- 1. No Módulo **Easy Drawback Control (SIGAEDC)** acesse a rotina **Atualizações / Comprovações / Compras Nacionais (EDCNF400)** e selecione a Compra cadastrada.
- 2. Clique em **Alterar**, na pasta **Comprovação de A.C.,** informe o Ato Concessório e a sequência do insumo cadastrado.
- 3. Clique em **OK** para efetuar a comprovação do insumo ao Ato.
- 4. Será gravada a compra e retornará para o Browse principal.

### **Sequência 004:**

- 1. No Módulo **Easy Import Control (SIGAEIC)** acesse a rotina **Atualizações / Desembaraço / Manutenção (EICDI505)** e selecione o processo cadastrado.
- 2. Clique em **Alterar**, na pasta **Embarque,** informe uma data no campo **Dt Embarque(W6\_DT\_EMB).** Em seguida, clique na pasta **D.i..**
- 3. Preencha os dados da DI informando todas as datas. Em seguida, clique em **OK** para gravar os dados e retornar ao browse.
- 4. Visualize o processo gravado no browse.

### **Sequência 005:**

- 1. No módulo **Easy Drawback Control (SIGAEDC)** acesse a rotina **Atualizações/ Ato Concessório/ Manutenção (EDCAC400),**  Selecione o ato cadastrado e clique em **Visualizar.**
- 2. Na pasta **Saldos de Insumos** e subpasta **Saldos Importações**, visualize que as colunas **Saldo Qtd LI**, **Saldo Qtd DI**, **Saldo NCM LI** e **Saldo NCM DI** estão com os valores abatidos de acordo com as importações, e as colunas **Sld. Exportar** e **Sld NCM Exp** estão com os saldos de exportações gerados.
- 3. Clique na subpasta **Saldos Compras Nacionais** para visualizar os mesmos saldos só que referente a compras nacionais.
- 4. Visualize o Saldo e clique em **OK** para retornar ao browse.

### **Sequência 006:**

- 1. No módulo **Easy Drawback Control (SIGAEDC)** acesse a rotina **Atualizações / Comprovações Externas / RE`s Externos (EDCRE400)**.
- 2. Verifique se a **RE** cadastrada possui o campo **Dt. Embarq. (ED9\_DTEMB)** preenchido com a data de no mínimo 30 dias maior que a data das importações e compras nacionais.
- 3. Em seguida, clique no botão **Comp.ato.Concess** e preencha o ato e sequência cadastrada.
- 4. Clique em **OK** para comprovar o ato.
- 5. Ao apresentar a mensagem **Deseja vincular o ato?** clique em **Sim.** Em seguida, apresentará a mensagem **Ato Concessório Vinculado com sucesso.** Clique em **OK**.

### **Sequência 007:**

- 1. No módulo **Easy Drawback Control (SIGAEDC)** acesse a rotina **Atualizações / Comprovações Externas / Vendas p/ Exportadores (EDCVE400).**
- 2. Selecione a venda cadastrada e clique em **Alterar.** Na pasta **Nota Fiscal,** verifique se o campo **Dt.Emissao (ED9\_EMISSA)** está com uma data superior a 30 dias referente às importações. Em seguida, clique na pasta **Comprovação de A.C..**
- 3. Preencha os campos referentes ao ato e sequência e clique em **OK** para que seja feita a comprovação no Ato Concessório.

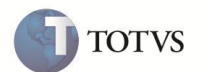

#### **Sequência 008:**

- 1. No módulo **Easy Export Control (SIGAEEC)** acesse a rotina **Atualizações / Embarque/ Manutenção (EECAE100),** selecione o processo e clique em **Alterar.**
- 2. Na pasta **Transporte** preencha o campo **E.T.D. (EEC\_ETD)** com uma data superior a 30 dias das importações e clique em **Pedidos**.
- 3. Desmarque o item e marque novamente, será aberta a tela **Definição de produtos o Embarque**. Preencha o campo **Ato Conces (EE9\_ATOCON)** e clique em **OK**.
- 4. Ao apresentar a tela de **Opções de apropriação automática** selecione as opções **Saldo a exportar do compromisso de exportação** e **Sempre Exibe tela de Confirmação.** Clique em **OK**.
- 5. Em seguida, verifique se a comprovação será para o Ato cadastrado e clique em **OK.**
- 6. Confirme a apropriação. O item ficará marcado, clique em **OK** para retornar à capa do embarque.
- 7. Clique em **OK** para gravação das alterações do embarque.
- 8. Será retornado ao browse principal.

#### **Sequência 009:**

- 1. No módulo **Easy Drawback Control (SIGAEDC)** acesse a rotina **Atualizações / Ato Concessório / Manutenção (EDCAC400)**, selecione o ato cadastrado e clique em **Visualizar.**
- 2. Na pasta **Saldos Exportação** visualize que as colunas **Saldo Qtde** e **Saldo NCM** estão abatidos de acordo com as exportações e vendas p/ exportadores.
- 3. Na pasta **Saldos de Insumos** e subpasta **Saldos Importações** posicione no topo para apresentar todos os itens, visualize que as colunas **Sld. Exportar** e **Sld NCM Exp** estão com os saldos de exportações abatidos de acordo com as exportações e vendas p/ exportadores. Clique na subpasta **Saldos Compras Nacionais**.
- 4. Visualize se os saldos das colunas **Sld. Exportar** e **Sld NCM Exp** estão com os saldos de exportações abatidos de acordo com as exportações e vendas p/ exportadores. Clique em **OK** para retornar ao browse.
- 5. Visualize o ato no browse principal.

## **INFORMAÇÕES TÉCNICAS**

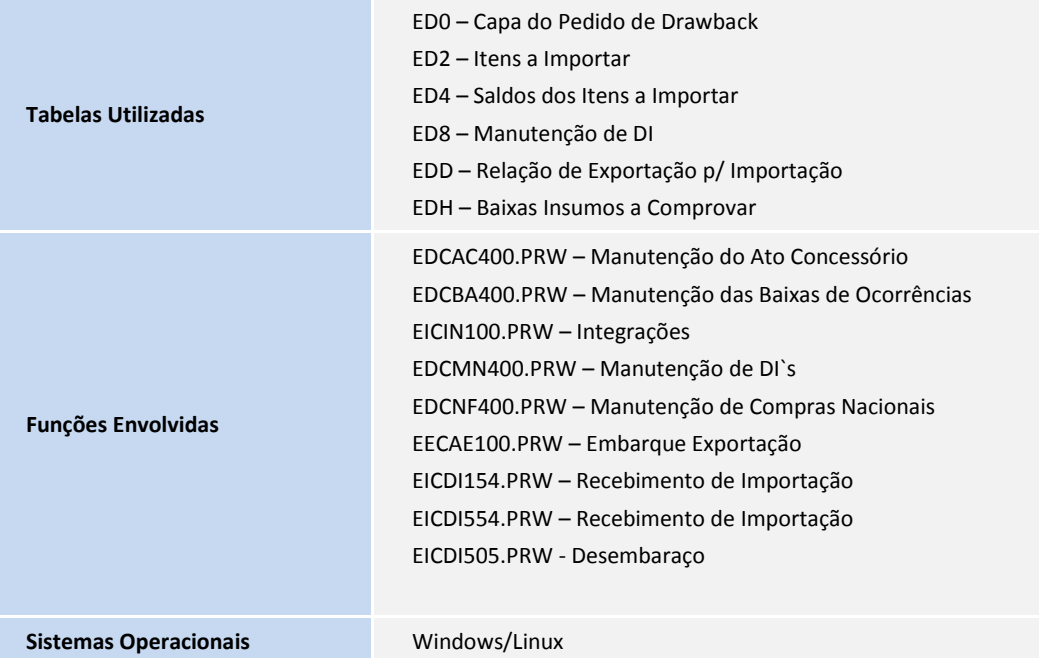

**TOTVS**